http://www.nusoft.com.tw

**Externed Security Fighter** 

 $2007/7/23 - 2007/7/29$ 

# 郵件伺服器/ **ML** 系列報導

# 技術淺談與應用 - 如何在手機設定 Push Mail 帳號

新軟 週 報

在這繁忙且事事講求效率的科技時代,隨著企業 e 化與網路發展之演變,有越來越 多在外奔波的商業人士、業務人員及行動通訊使用者,希望能隨時在任何地方收發電 子郵件。以便能及時完成主管所交待的工作事項或立即回應客戶之需求。幸好目前網 路通信科技發達,使用手機已可隨時隨地收發電子郵件。但是,透過手機定時連線收 取電子郵件不僅相當地耗電,且資料封包的傳輸費用上也相當驚人。倘若採用手動收 取信件又很麻煩,甚至還有可能延誤處置重要信件而錯失商機...。

因應這些使用者的商務需求,新軟系統領先全國推出內建 Push Mail 之郵件伺服器 -NUS-ML2000。 只要手機可以透過 3G、GPRS、WiFi...連上 Internet 網路,並支 援  "P−IMAP(Push e−Mail-Internet Message Access Protocol<sup>,</sup> 即時推送電子郵 件丶網際網路訊息存取通信協定)"或支援"IMAP 通信協定及 IDLE 語法規則"。在 NUS-ML2000 內設定 Push Mail 相關規則,無論使用者身在何處,當有新郵件送達 NUS-ML2000, 日該信件符合 Push Mail 的發送規則時, 新軟郵件伺服器便會主動將 新郵件"推"到使用者的手機上,就像簡訊一樣方便。不僅讓使用者即時取回信件、 大大提昇辦事效率,且可減少手機連線上網的電力消耗,也讓網路資料封包之傳輸費 用大為節省。

想要使用 NUS-ML2000 的 Push Mail 功能, 使用者除了需要在 Web Mail 介面上設 定 Push Mail 規則之外,也需要在手機上設定 Push Mail 相關連線資訊:

一、確定手機可正常連上 Internet 網路-

首先確定使用者的手機是否支援3G、GPRS、WiFi...網路連線功能,並設 定其行動網路(網路連線)之連線資訊。一般直接選擇網路連線之系統預設 值、由電信業者所提供的主網即可(若使用者進入網路連線設定而沒有任何主 網路可供選擇時,請洽詢電信業者,或利用電腦上網查詢連線相關設定資訊) (各品牌手機上網方式請參考附件-各大手機品牌網路設定方式)

二、檢查電子郵件功能相關設定-

三丶將收發信連結類型 (Connection type)設定為 IMAP 協定-可正常連上 Internet 後, 接著至電子郵件設定功能頁面, 依序設定使用者之 使用者名稱帳號(輸入使用者 e-Mail 帳號,並在帳號後方加上『. pmail』字 串。例:使用者帳號為『Nusoft』時,請輸入『Nusoft.pmail』)、密碼、電 子郵件位址、內送及外寄伺服器(NUS-ML2000 所對映的 Domain Name )

大多數手機在電子郵件功能之收發通信協定預設為 POP3, 但此通信協定必

新軟系统·資安門

士

Push Mail 便捷的強大功能。(少部份手機在開機時需要手動收取一次信件,

Push Mail 功能方能運作正常)

以 SonyEricsson K610i 之 3G 手機(電信業者:中華電信)為例:

2 相助 韓國

- 1.確認手機可連上 Internet。(各品牌手機上網方式請參考附件-各大手機品牌 網路設定方式)
- 2.進入電子郵件設定畫面(路徑:【目錄】>【訊息】>【電子郵件】>【設 定】)。(圖一~四)

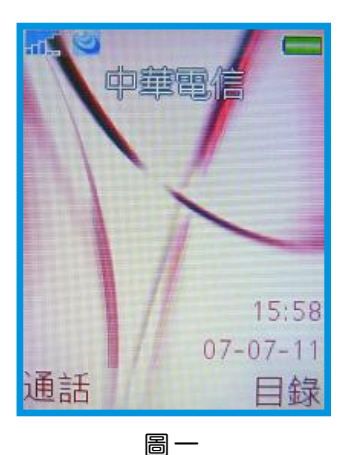

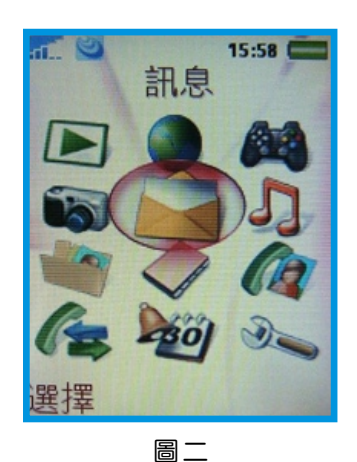

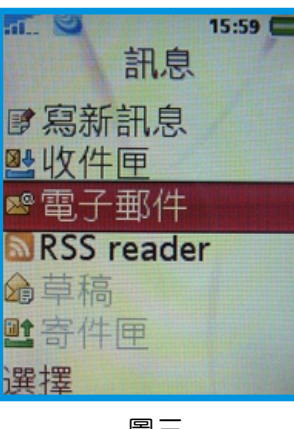

http://www.nusoft.com.tw

**Excessive Internet Security Fighter** (1998)

圖三

3. 新增一電子郵件帳號。(圖五、六)

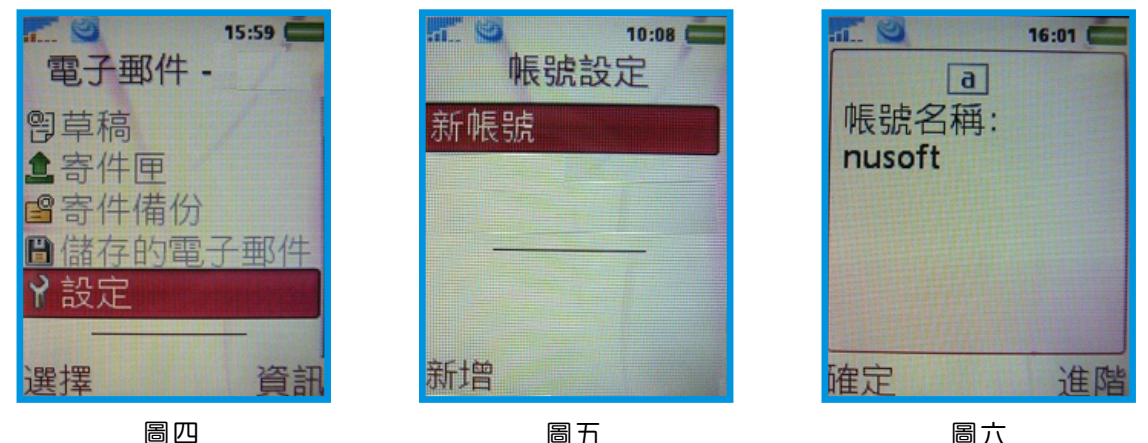

圖六

新 敦 系 统 · 資 安 門 士

4. 設定【連結帳號】(圖七、八)

● 在【數據帳號】功能畫面裡,可以看到正在使用此門號所屬電信業者之預設 主網路(中華電信預設之主網路為: CHT GPRS), 有接選取即可(若進入 手機這項設定而沒有任何網路可供選擇連結,請洽詢電信業者,或利用電腦 上網查詢連線相關設定資訊)(圖九)

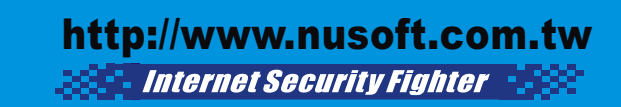

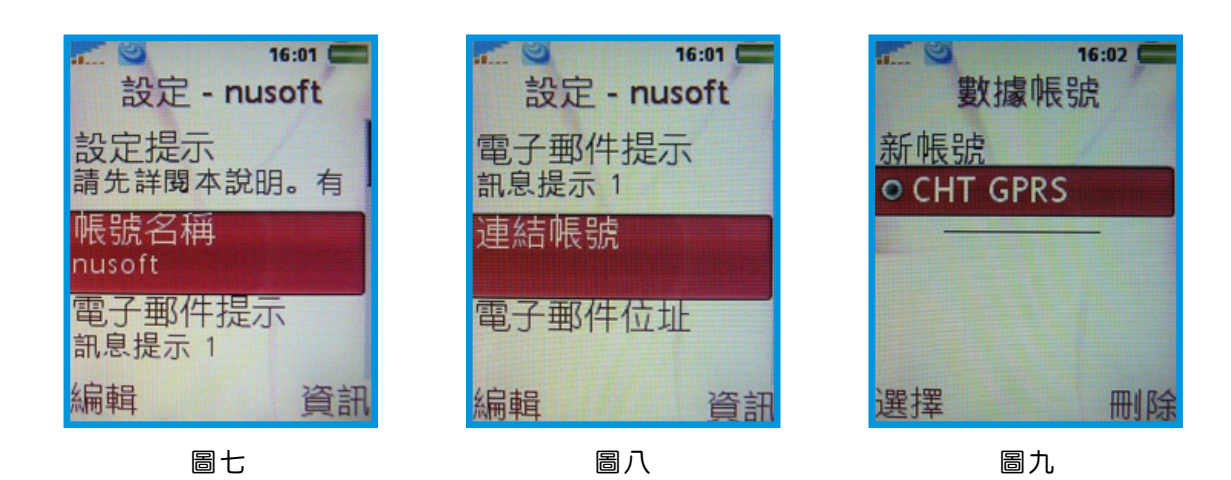

新設 週 記

●依序設定【電子郵件位址】丶【內送 / 外寄伺服器】(NUS-ML2000 對應 之 Domain Name 位址)、【連接類型】(系統預設值為【POP3】,請將其 設定為【IMAP4】)丶【使用者名稱】(輸入使用者 e-Mail 帳號,並在帳號 『nusoft. pmail』)ヽ【 密碼 】。(圖十~十六) 後 方 加 上 『. pmail』 字 串 , ex: 使 用 者 名 稱 為 『 nusoft』 , 請 變 更 為

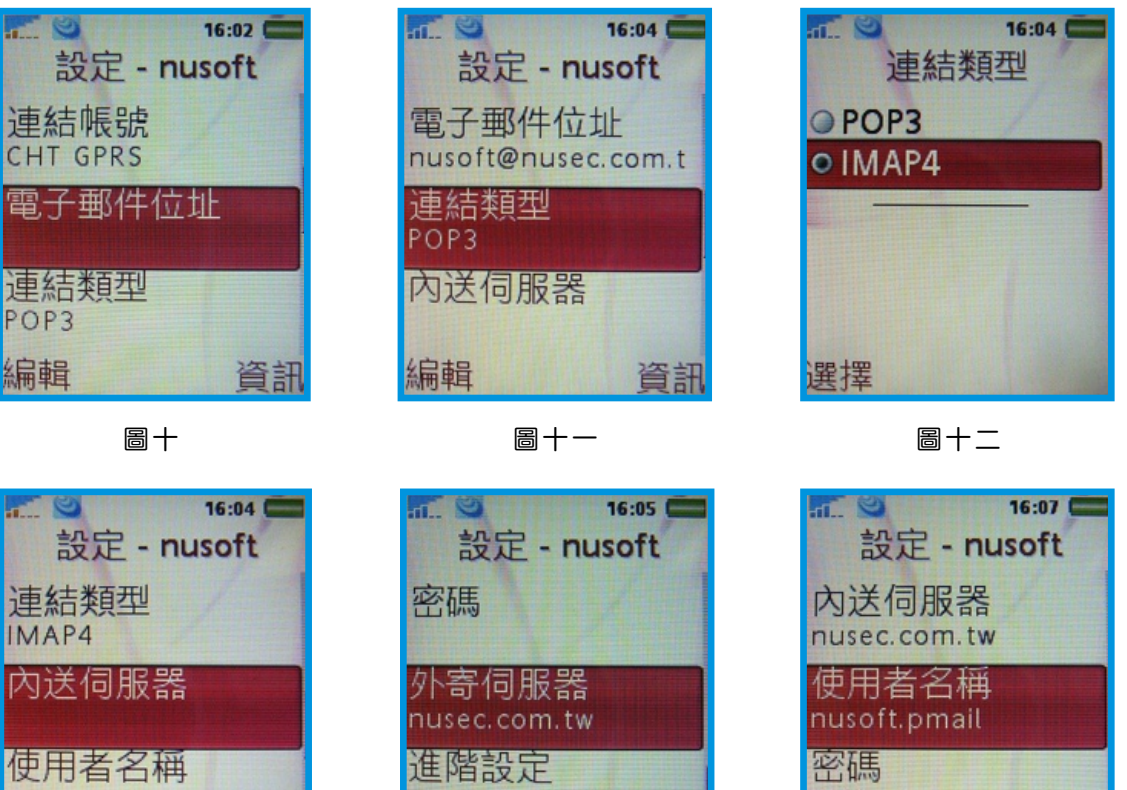

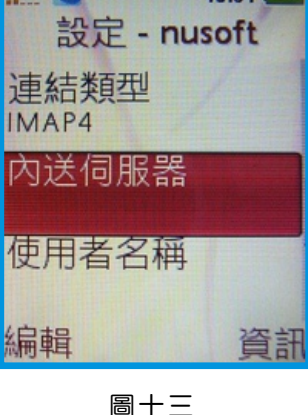

圖十四

資訊

編輯

圖十五

資訊

編輯

新 敦 系 统 · 資 安 門 士

5. 連結 Push Mail

● 選 擇 先 前 設 定 之 帳 號 , 按 下 【 傳 送 接 收 】 , 手 機 開 始 與 NUS-ML2000 連 結。(圖十七~二十)

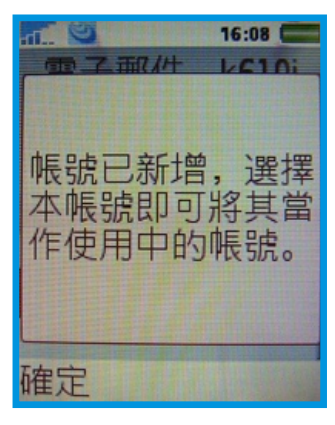

新設 週 記

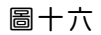

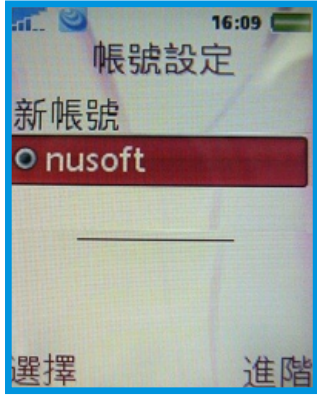

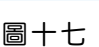

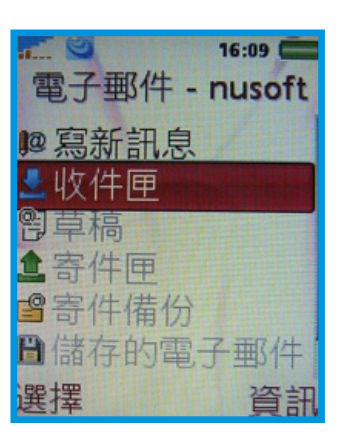

圖十八

 $6$ .當連結成功後,無論有無郵件收發,手機畫面會自動顯示是否要開啟『推送電 子郵件』功能的視窗選項,此時請選取【是】,之後便可以開始使用 NUS-ML2000 所提供的 Push Mail 便捷功能。(圖二十一)

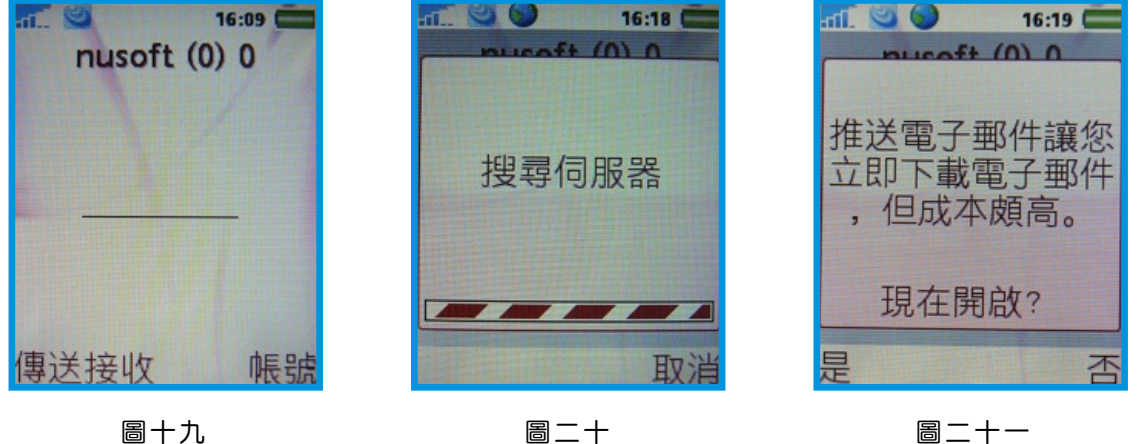

圖十九

文 **高** 黃贊中 isaac@nusoft.com.tw

新軟系统·資安門士

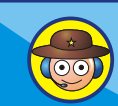

## 附件:各大手機品牌網路設定方式

Sony Ericsson

繁體中文:

簡體中文: [http://www.sonyericsson.com/spg.jsp?cc=tw&lc=zh&ver=4000&template=ps3&zone=ps](weekly-35.pdf)

掘 報

<http://www.sonyericsson.com/spg.jsp?cc=cn&lc=zh&ver=4000&template=ps3&zone=ps>

#### Nokia

繁體中文: 簡體中文: <http://www.nokia.com.cn/cn/support/setup/setting.shtml> <http://www.nokia.com.tw/nokia/0,,78489,00.html>

## Motorola

繁體中文: http://[hellomoto](http://hellomoto-trad.custhelp.com/cgi-bin/hellomoto_trad.cfg/php/enduser/std_alp.php)-trad.custhelp.com/cgi-bin/hellomoto\_trad.cfg/php/enduser/std\_alp.php 搜尋 WAP

簡體中文:

http://hellomoto-simp.custhelp.com/cgi-

bin/hellomoto\_simp.cfg/php/enduser/std\_adp.php?p\_faqid=45701&p\_created=118335403 4&p\_sid=Mk6KL1Hi&p\_accessibility=0&p\_lva=&p\_sp=cF9zcmNoPTEmcF9zb3J0X2J5PW [RmbHQmcF9ncmlkc29ydD0mcF9yb3dfY250PTI1MyZwX3Byb2RzPTAmcF9jYXRzPTU0NS](http://hellomoto-simp.custhelp.com/cgi-bin/hellomoto_simp.cfg/php/enduser/std_adp.php?p_faqid=45701&p_created=1183354034&p_sid=Mk6KL1Hi&p_accessibility=0&p_lva=&p_sp=cF9zcmNoPTEmcF9zb3J0X2J5PWRmbHQmcF9ncmlkc29ydD0mcF9yb3dfY250PTI1MyZwX3Byb2RzPTAmcF9jYXRzPTU0NSw1NjImcF9wdj0mcF9jdj0yLjU2MiZwX3BhZ2U9MQ**&p_li=&p_topview=1) w1NjImcF9wdj0mcF9jdj0yLjU2MiZwX3BhZ2U9MQ\*\*[&](http://hellomoto-simp.custhelp.com/cgi-bin/hellomoto_simp.cfg/php/enduser/std_adp.php?p_faqid=45701&p_created=1183354034&p_sid=Mk6KL1Hi&p_accessibility=0&p_lva=&p_sp=cF9zcmNoPTEmcF9zb3J0X2J5PWRmbHQmcF9ncmlkc29ydD0mcF9yb3dfY250PTI1MyZwX3Byb2RzPTAmcF9jYXRzPTU0NSw1NjImcF9wdj0mcF9jdj0yLjU2MiZwX3BhZ2U9MQ**&p_li=&p_topview=1)p\_li=&p\_topview=1

搜尋 WAP

## Samsung

繁體中文:

[http://www.samsung.com/tw/products/hhp/support/faqs/faqs\\_20041118\\_0000078813.htm](http://www.samsung.com/tw/products/hhp/support/faqs/faqs_20041118_0000078813.htm) 簡體中文:

[http://erms.samsungelectronics.com/customer/ch\\_srch/jsp/faqs/faqs\\_view.jsp?SITE\\_ID=5](http://erms.samsungelectronics.com/customer/ch_srch/jsp/faqs/faqs_view.jsp?SITE_ID=51&PG_ID=2&AT_ID=28841&PROD_SUB_ID=35&PROD_ID=-1) 1&PG\_ID=2&AT\_ID=28841&PROD\_SUB\_ID=35&PROD\_ID=-1

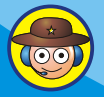

新較系统·資安門士

# 市場行銷報導 - 郵件處置方式

如何選擇合適的 垃圾 / 病毒 郵件處置方式

近年來垃圾、病毒郵件嚴重氾濫,並有開始互相結合的趨勢一病毒隱藏在垃圾郵件 中傳播,垃圾郵件利用中毒電腦廣為散發。這些不請自來的郵件為收件者帶來極大的 困擾,不僅每天需要花費精力整理電子郵件,又需擔心這些信件中夾藏的問題程式危 害電腦安全。進而損及企業商機、嚴重消耗員工生產力以及危害企業網路安全。

2 胆 開

為了協助企業免除垃圾、病毒郵件的困擾,新軟系統在其MS系列(多功能 UTM) 及 ML 系列(郵件伺服器)中加入了郵件安全機制(病毒郵件掃描、垃圾郵件過濾) 來 替 企 業 電 子 郵 件 系 統 嚴 格 把 關 , 濾 出 有 問 題 之 信 件 。 病 毒 郵 件 掃 描 功 能 內 建 了 ClamAV 與 Sophos 雙掃毒引擎 (NUS-MS700、NUS-ML1000 無 Sophos), 以雙重 掃描方式確保信件安全無虞。垃圾郵件過濾則是採用多層垃圾郵件過濾機制構成,可 有效過濾 99% 以上的垃圾郵件。

這些被濾出的問題信件大約就佔了企業所有信件九成以上,如何妥善處理這些成千 上萬的問題信件,也是一種難解之題。也許有人會說,這些信件全部都砍掉不就好 了?但是要知道, 再怎麼厲害的垃圾郵件過濾機制, 也不可能 100% 完全正確判斷所 收到信件是否為垃圾信件,更何況妾身未明的"電子報"呢?垃圾信件沒有成功判斷 事小,正常信件如果被誤判成垃圾信件而被刪除問題就大了!!

新軟系統所研發的郵件安全機制擁有多種郵件處置功能,企業可依需求選擇處置這 些問題信件之方法:

#### ★删除信件

直接刪除問題信件,使其無法傳遞給收件者。建議垃圾郵件不要採用此選項,避 免正常信件遭誤判而被刪除。

#### 寄送給收件者

問題信件直接寄給收件者,並會在信件主旨上加註標記(例如: "---Spam---"、"---Virus---")。收件者可以在收信軟體中加入信件規則,處理這些信件 的去處(存放在特定資料夾、直接從伺服器移除...)。

在病毒郵件這部份"寄送給收件者"有兩種選項:原件寄送給收件者丶以替代信 件寄送給收件者。強力建議不要將病毒信件原件寄送給收件者-收件者開啟已經標 註有毒之信件,導致中毒的情況屢見不鮮。

轉寄給特定收件者

當系統判斷信件有問題時,可指定將信件轉寄給特定信箱存查。通常此功能較多 應用在無硬碟架構的 NUS-MS700。管理人員可以在事後至該信箱取回信件。

新軟系统 · 資安門士

## ★存放在隔離區(NUS-MS700 並無此功能)

常發現問題信件時,系統會將其存放在內建硬碟的隔離區中,並每日定時寄送 "郵件通知"給收件者。建議將垃圾郵件存放在隔離區中,方便日後取回誤判之信 件。

掘 開

郵件通知是一種廣受使用者喜愛的郵件機制。有許多企業採用新軟系統多功能 UTM 或是郵件伺服器, 就是因為這項強大功能可為企業帶來許多方便性。其主要功 能是通知收件者有何信件被儲存在隔離區中,收件者可從郵件通知中立即取回所需 之信件,完全不需麻煩管理人員**。**建議不要啟用病毒郵件通知功能,以防使用者取 。 回病毒郵件

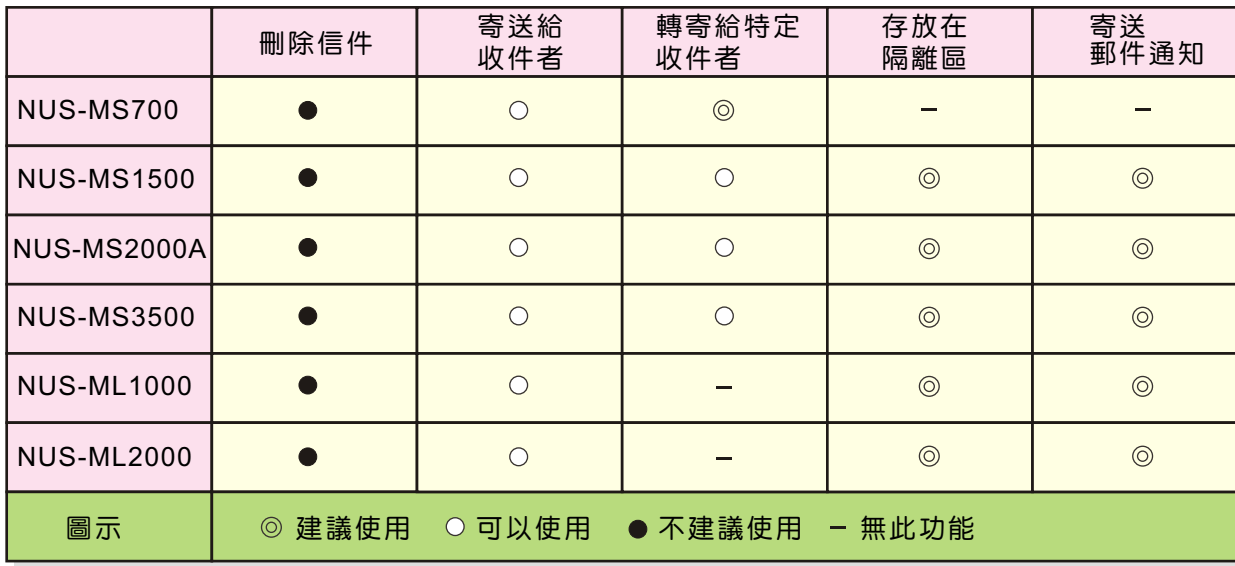

#### 表一 垃圾郵件處置方式

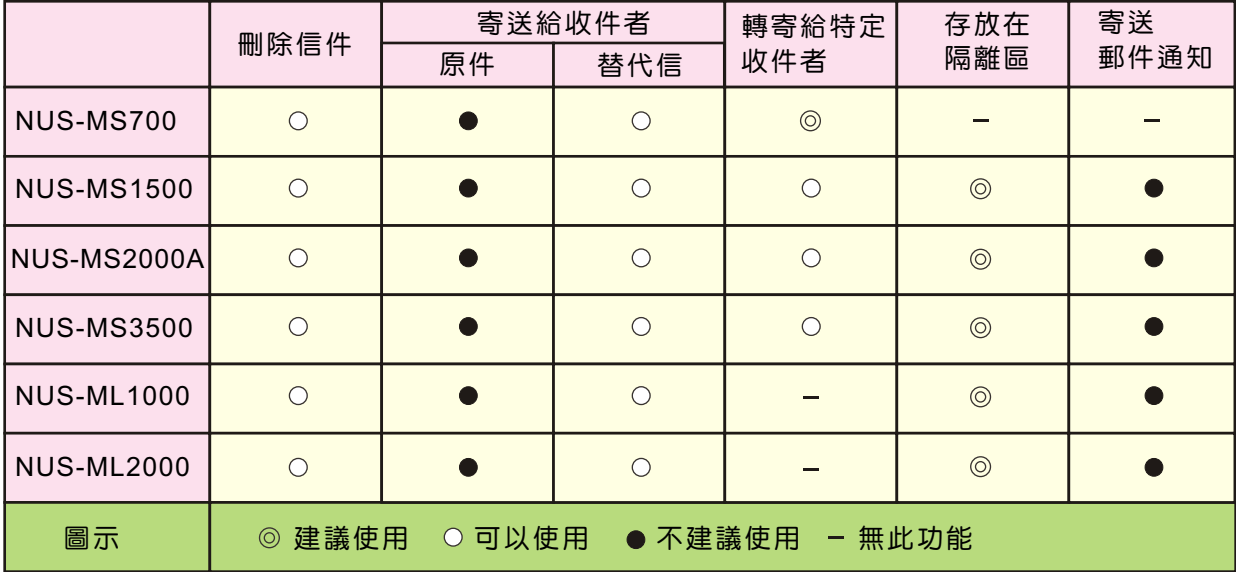

表二 病毒郵件處置方式

文 **图** 程智偉 rayearth@nusoft.com.tw

新軟系统 · 資安門士